# Používání aplikace MAGENTA TV v chytrých TV

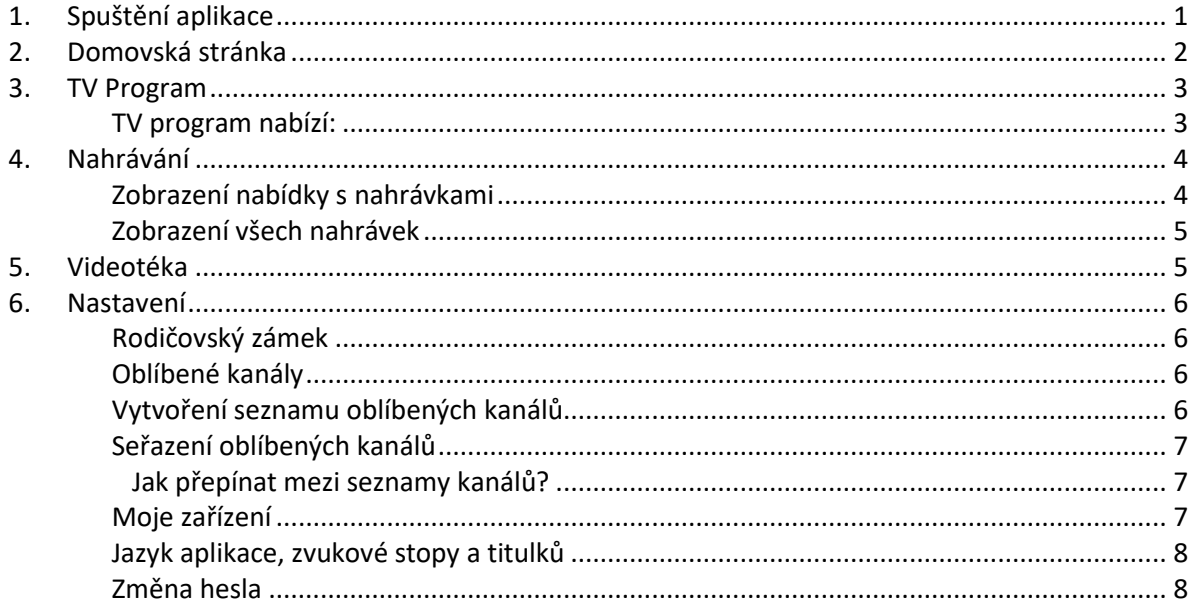

## <span id="page-0-0"></span>1. Spuštění aplikace

<span id="page-0-1"></span>Aplikaci MAGENTA TV si spustíte ve vaší chytré TV. Při prvním spuštění se do aplikace přihlásíte vaším TV účtem a heslem.

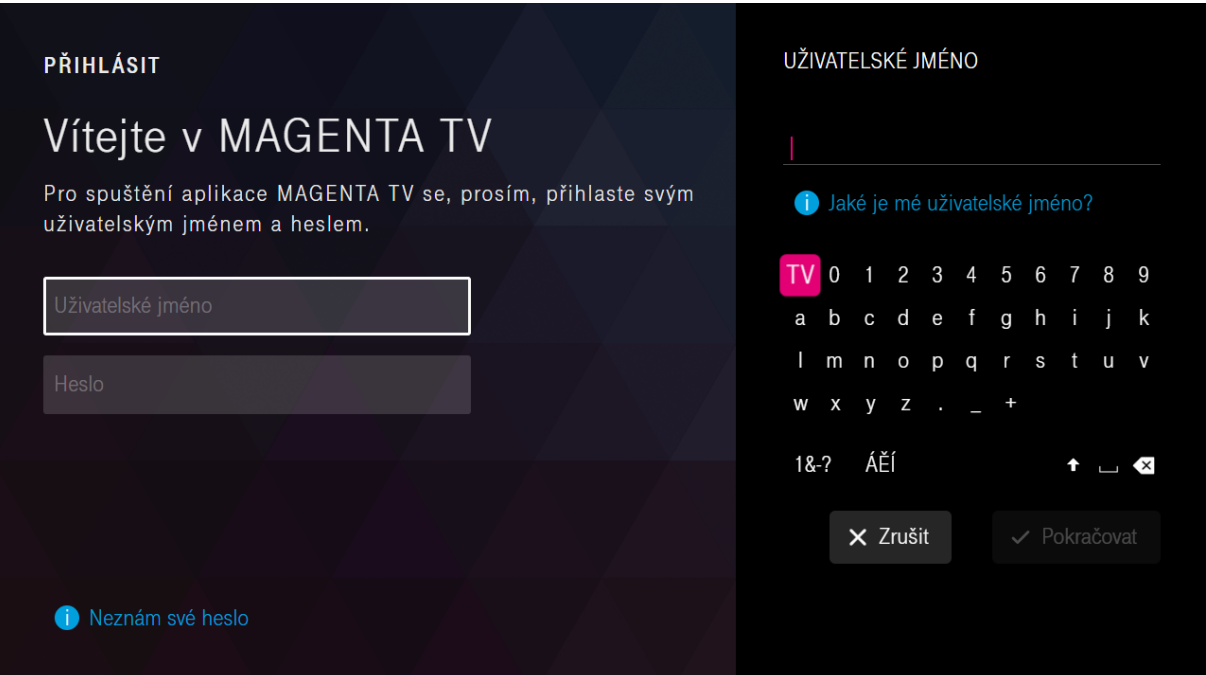

### Domovská stránka

Úvodní stránku s položkami si z živého vysílání zobrazíte pomocí tlačítka **Zpět**. Ovládání se však může lišit a záleží na typu televizního přijímače a dostupnosti tlačítek na dálkovém ovládání.

Pomocí směrových tlačítek na dálkovém ovládání vpravo/vlevo se přepínáte mezi položkami horní nabídky jako je Domů, Právě v TV, Nahrávky, Videotéka a Nastavení. Při použití šipek nahoru/dolů si vybíráte jednotlivé řádky úvodní obrazovky jako například Živé vysílání, Následuje nebo Moje nahrávky.

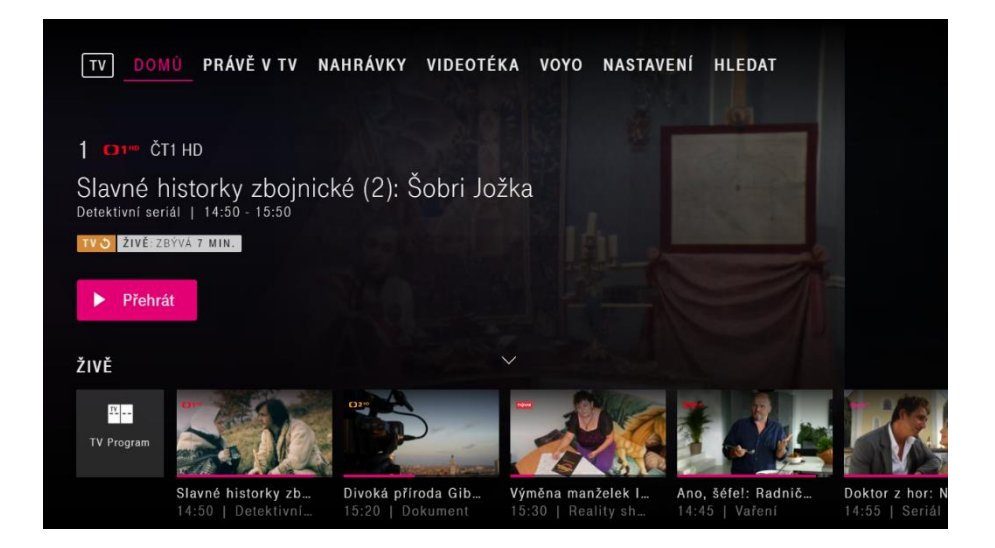

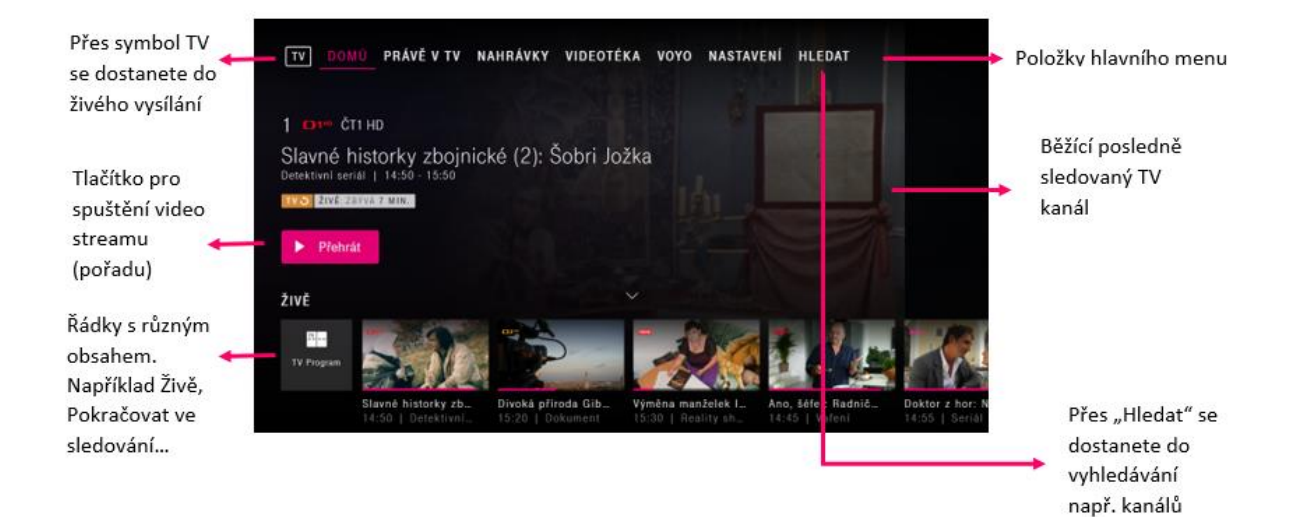

## <span id="page-2-0"></span>3. TV Program

Jedná se o tzv. elektronického programového průvodce (EPG). Průvodce vyvoláte např. z hlavní nabídky zvolením položky TV Program.

Stiskněte tlačítko OPT nebo zelené

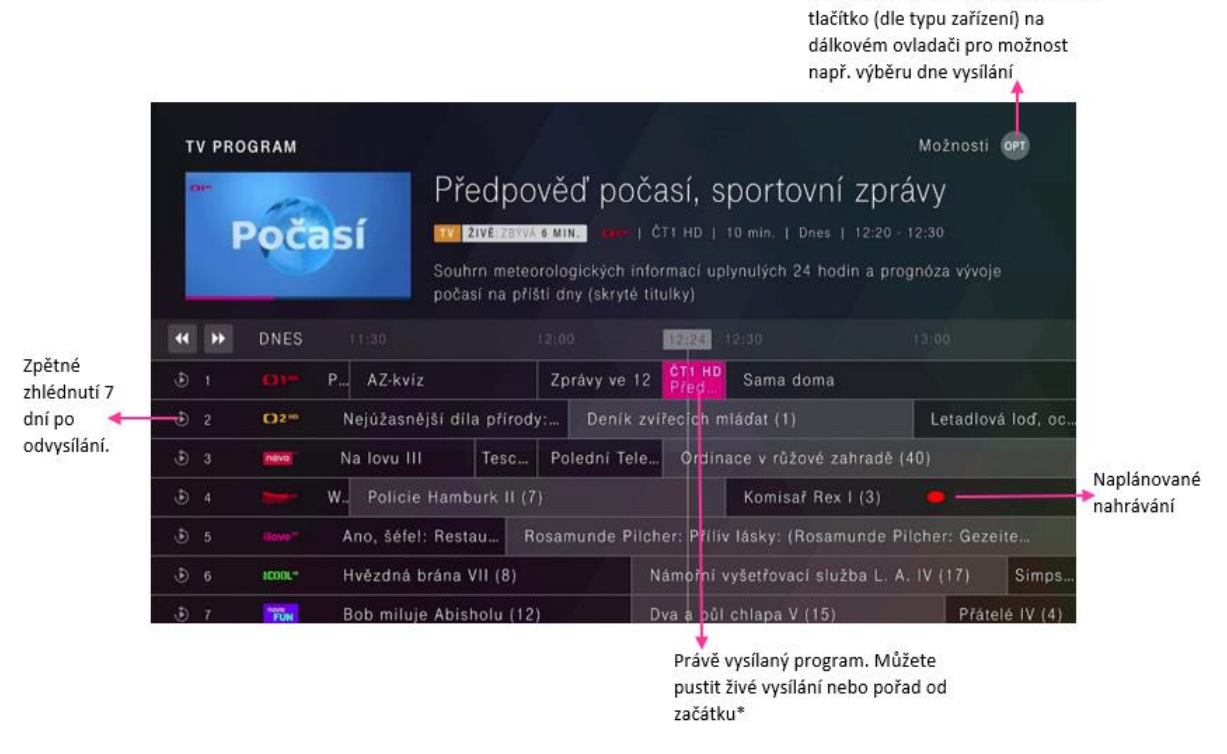

\* Od začátku – funkce podporována na TV kanálech dostupných v TV archívu.

## <span id="page-2-1"></span>TV program nabízí:

- Přehled aktuálního televizního programu, 14denní přehled a historii vysílání za posledních 7dní.
- Zpětné zhlédnutí 7 dní: dokoukejte, co jste propásli. Díky zpětnému zhlédnutí se můžete vrátit až o týden zpět v programu a znovu si pustit vybraný TV pořad.

Jakmile šipkami označíte konkrétní pořad, pak se po stisknutí tlačítka **OK** otevře obrazovka s informacemi o pořadu. Kromě informací o zvoleném pořadu máte na výběr z těchto možností:

- Přehrát
- Nahrát
- Od začátku

Nabízené možnosti se zobrazují v závislosti na čase, ve kterém se pořad vysílá (tzn. zda se daný pořad právě vysílá, nebo byl/nebyl odvysílaný).

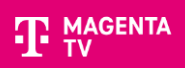

Stiskněte **zelené tlačítko nebo tlačítko OPT** (dle typu zařízení) na dálkovém ovladači pro další možnosti zobrazení TV Programu, např. podle žánru TV stanice, zobrazení jen oblíbených TV kanálů nebo zobrazení TV programu konkrétního dne.

## <span id="page-3-0"></span>4. Nahrávání

Pokud chcete vytvořit nahrávku pořadu nebo seriálu, tak vstupte do hlavní nabídky a vyberte TV Program. Pomocí směrových tlačítek vyberte požadovaný pořad a volbu potvrďte pomocí tlačítka OK. Poté vyberte položku **Nahrát** a potvrďte ji tlačítkem **OK**. Následně zvolte a potvrďte vytvoření nahrávky nebo sérii nahrávek.

Stisknutím tlačítka s **červeným puntíkem** vyvoláte okamžité nahrávání. Tímto si jednoduše a rychle nahrajete právě vysílaný pořad.

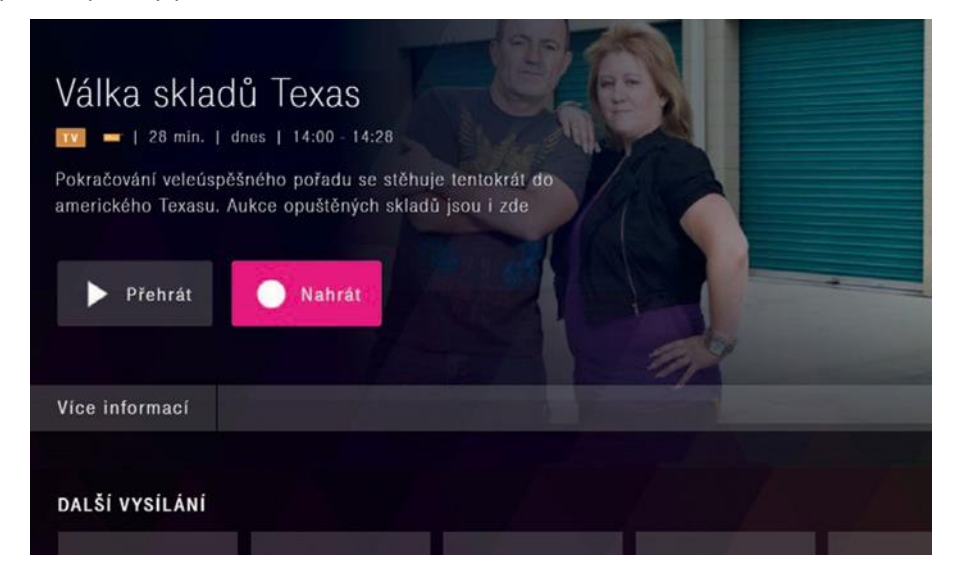

Funkce nahrávání je podporována jen na TV kanálech dostupných v 7denním archívu.

#### <span id="page-3-1"></span>Zobrazení nabídky s nahrávkami

Z hlavního menu si vyberete položku **Nahrávky** a potvrdíte ji tlačítkem **OK**. Pomocí směrových tlačítek na dálkovém ovládání si vyberete nahrávku a potvrdíte **OK**. Nahrávku můžete následně přehrát nebo vymazat.

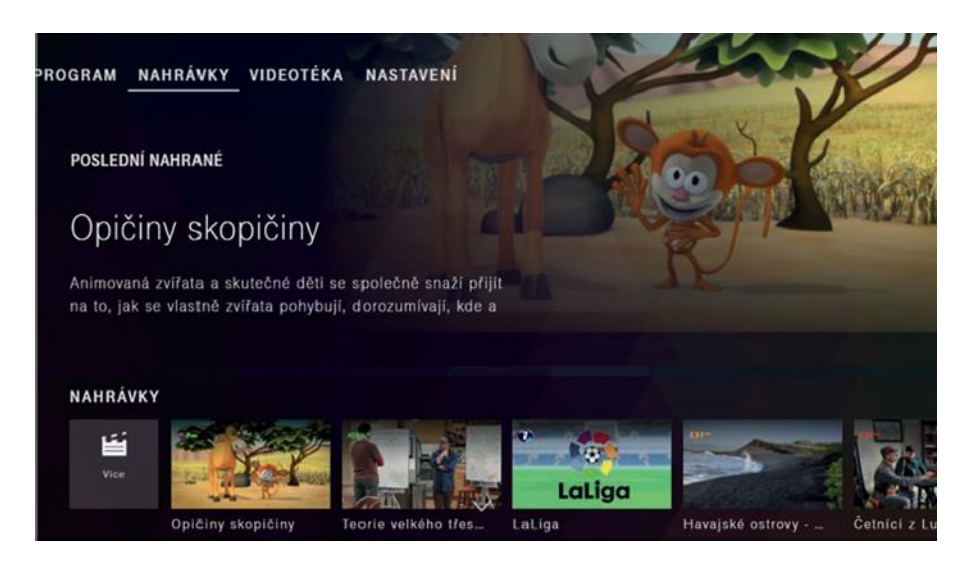

Nahrávka je uložená po dobu 30 dní. Po uplynutí této doby se automaticky vymaže.

## <span id="page-4-0"></span>Zobrazení všech nahrávek

Z hlavního menu si vyberete položku **Nahrávky** a potvrdíte ji tlačítkem **OK**. Pomocí směrových tlačítek na dálkovém ovládání vyberte ikonu **Všechny** a potvrďte ji **OK**. Otevře se obrazovka s vašimi nahrávkami.

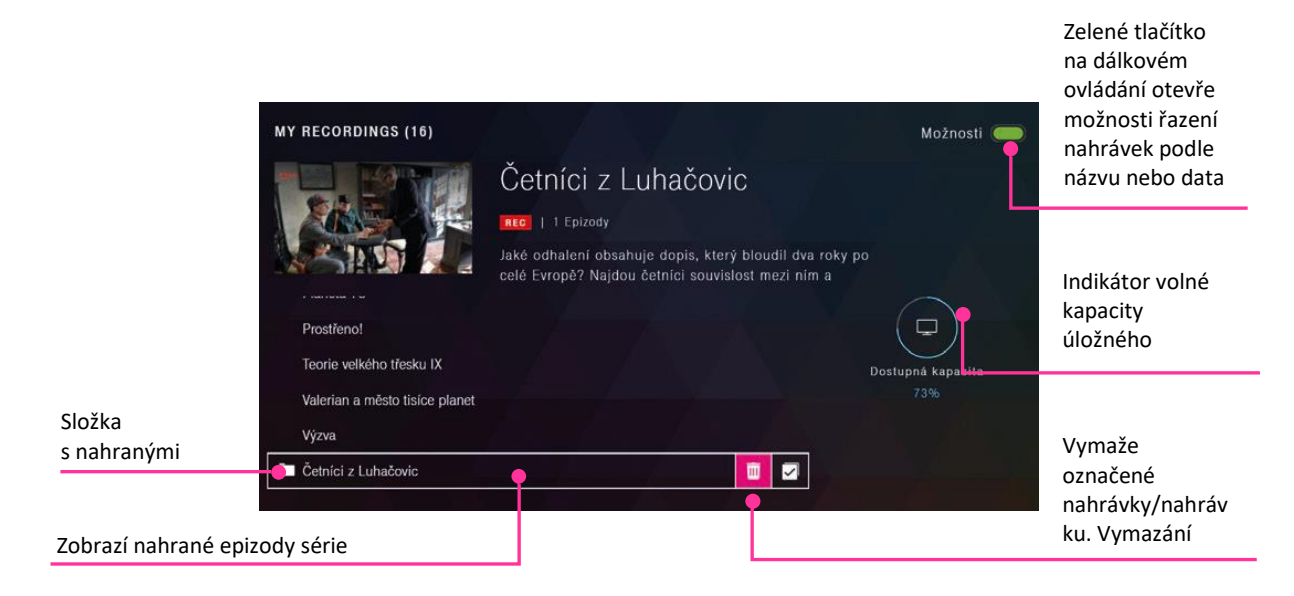

## <span id="page-4-1"></span>5. Videotéka

Pokud si chcete vybrat z nabídky filmů a seriálů, tak vstupte do hlavní nabídky a vyberte položku **Videotéka**. Pomocí směrových tlačítek můžete procházet nabídku filmů a seriálů. Vybraný pořad potvrdíte tlačítkem **OK**.

Tituly ve Videotéce jsou dostupné jen zákazníků se zakoupeným balíčkem Videotéka. Zapnout si ji můžete v samoobsluze Můj T-Mobile nebo na zákaznické lince 800 73 73 73. Tituly obsažené v balíčku můžete neomezeně sledovat, kolikrát chcete. Služba je zpoplatněna měsíčním poplatkem.

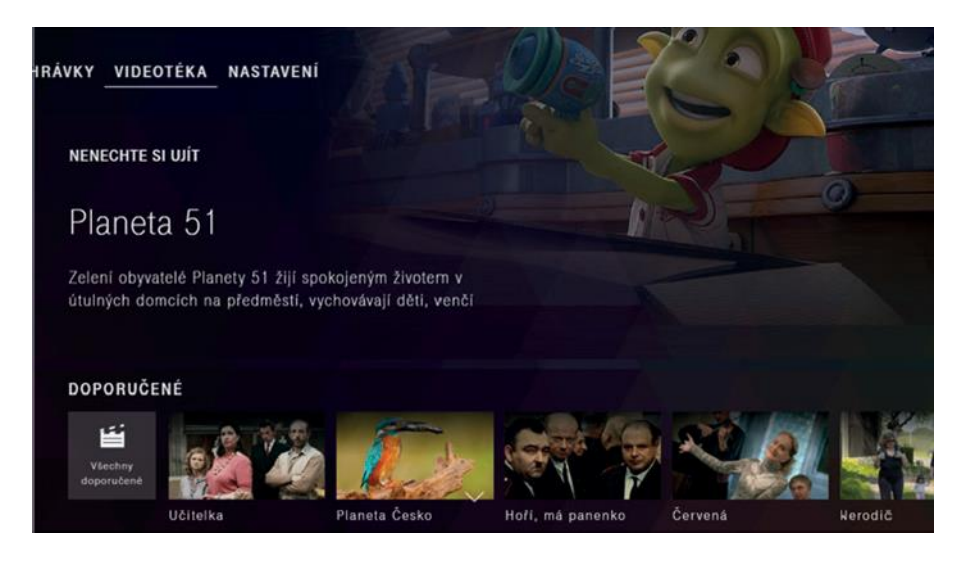

## <span id="page-5-0"></span>6. Nastavení

#### <span id="page-5-1"></span>Rodičovský zámek

Z hlavního menu si vyberete položku **Nastavení** a potvrdíte ji tlačítkem **OK**. Pomocí směrových tlačítek na dálkovém ovládání zvolíte **Rodičovský zámek**.

Tady si můžete zapnout rodičovský zámek, který vám umožní zamknout obsah na základě hodnocení, skrýt kanály pro dospělé nebo nastavit funkci automatického zamykání. Děti a mládež jsou tím chráněné před vysíláním s nevhodným obsahem. Rodičovská kontrola je přednastavená výrobcem tak, že před spuštěním pořadů s označením vhodnosti pro věk od 18 roků a pro kanály s obsahem pro dospělé je potřebné zadat rodičovský PIN.

Rodičovský PIN je od výroby automaticky nastaven na **0000**.

Pokud jste v nabídce **Rodičovský zámek> Změnit rodičovský PIN** provedli změnu rodičovského PINu a po čase ho zapomněli, můžete PIN resetovat v sekci **Rodičovský zámek** prostřednictvím tlačítka **Zapomenutý PIN**. Pro ověření vám na telefonní číslo registrované ve vašem účtu MAGENTA TV zašleme šestimístný ověřovací kód, který zadáte do políčka **Ověřovací kód** a následně ho potvrdíte.

## <span id="page-5-2"></span>Oblíbené kanály

Z hlavního menu si vyberete položku **Nastavení** a potvrdíte ji tlačítkem **OK**. Pomocí směrových tlačítek na dálkovém ovládání zvolíte **Oblíbené kanály**.

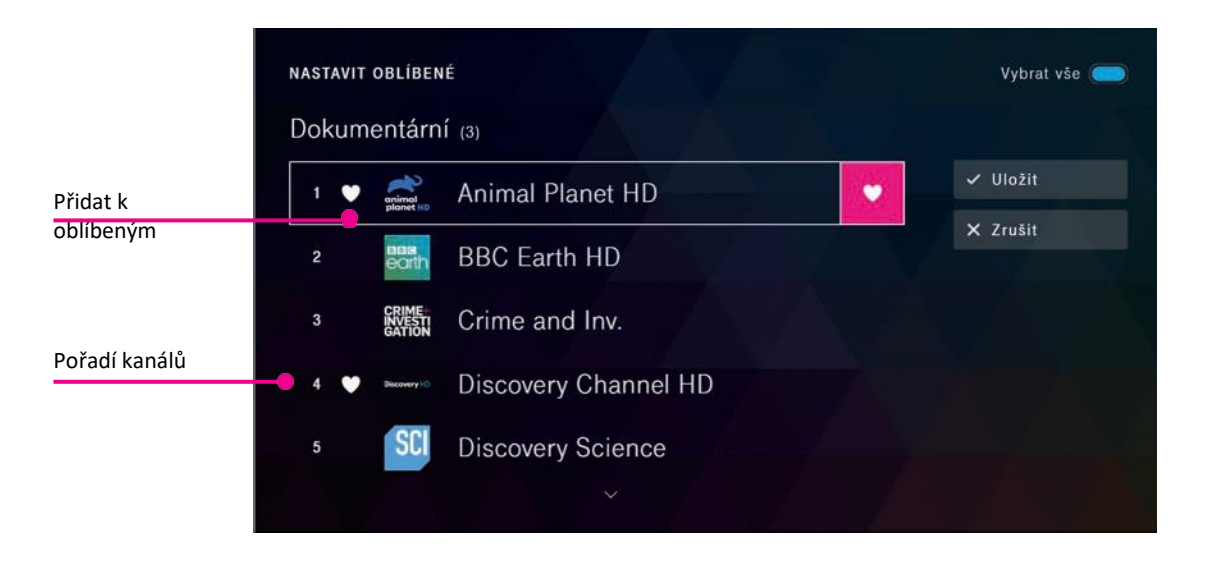

#### <span id="page-5-3"></span>Vytvoření seznamu oblíbených kanálů

V menu **Oblíbené kanály> Výběr kanálů** si vytvoříte vlastní seznam oblíbených kanálů. V jednotlivých žánrech si vyberete kanál, který chcete přidat do svého seznamu oblíbených, potvrdíte ho tlačítkem **OK** a oblíbený kanál se označí srdíčkem. Kurzorem přejděte na **Uložit** a stiskněte **OK**. Tím uložíte seznam oblíbených kanálů.

## <span id="page-6-0"></span>Seřazení oblíbených kanálů

V menu **Oblíbené kanály> Seřazení kanálů** si můžete vytvořit vlastní pořadí oblíbených kanálů. Pomocí směrových tlačítek nahoru/dolů vyberte kanál, který chcete posunout a potvrďte ho **OK**. Tím aktivujete políčko pro zadávání čísel. Nyní můžete pomocí tlačítek nahoru/dolů přesunout kanál na jinou pozici nebo dálkový ovladačem zadat požadované pořadové číslo kanálu a potvrdit **OK**. Kurzorem přejděte na **Uložit** a stiskněte tlačítko **OK**. Nové pořadí oblíbených kanálů bude uloženo.

<span id="page-6-1"></span>Jak přepínat mezi seznamy kanálů?

Z hlavního menu zvolte stránku TV Program. Zeleným tlačítkem na dálkovém ovládání zobrazíte panel s Možnostmi a pomocí směrových šipek vyberete položku **Oblíbené** a potvrdíte ji **OK**. Poté se vám budou zobrazovat je vaše oblíbené kanály.

#### <span id="page-6-2"></span>Moje zařízení

Z hlavního menu si vyberete položku **Nastavení** a potvrdíte ji tlačítkem **OK**. Pomocí směrových tlačítek na dálkovém ovládání zvolíte **Můj profil> Správa mých zařízení**.

Ze seznamu zaregistrovaných zařízení k vašemu MAGENTA TV účtu můžete libovolné zařízení odebrat (s výjimkou boxu). Registrace každého zařízení probíhá automaticky v rámci daného MAGENTA TV účtu při spuštění živého vysílání na tomto zařízení.

K MAGENTA TV účtu můžete mít současně zaregistrovaná 4 libovolná zařízení a zároveň box jako další zařízení k využívání této služby.

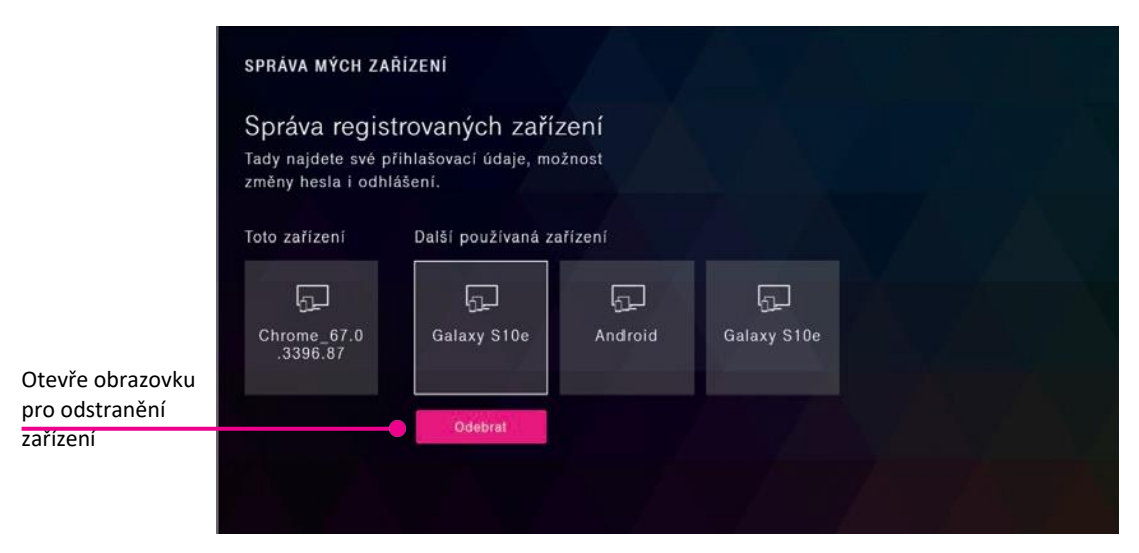

#### <span id="page-7-0"></span>Jazyk aplikace, zvukové stopy a titulků

Z hlavního menu si vyberete položku **Nastavení** a potvrdíte ji tlačítkem **OK**. Pomocí směrových tlačítek na dálkovém ovládání zvolíte opět **Nastavení> Jazyk**.

V této položce máte možnost nastavit si preferovaný jazyk aplikace a také preferovaný jazyk zvukové stopy a titulků.

Některé pořady obsahují více zvukových stop (jazykových mutací). Pokud pořad obsahuje více zvukových stop, pak se jako preferovaná zvuková stopa použije ta, kterou jste si přednastavili v tomto nastavení.

#### <span id="page-7-1"></span>Změna hesla

Z hlavního menu si vyberete položku **Nastavení** a potvrdíte ji tlačítkem **OK**. Pomocí směrových tlačítek na dálkovém ovládání zvolíte **Můj profil> Změnit heslo**.

V této položce si můžete změnit své aktuální heslo ke svému MAGENTA TV účtu. Heslo musí obsahovat aspoň 6 znaků, 2 číslice a 2 písmena.